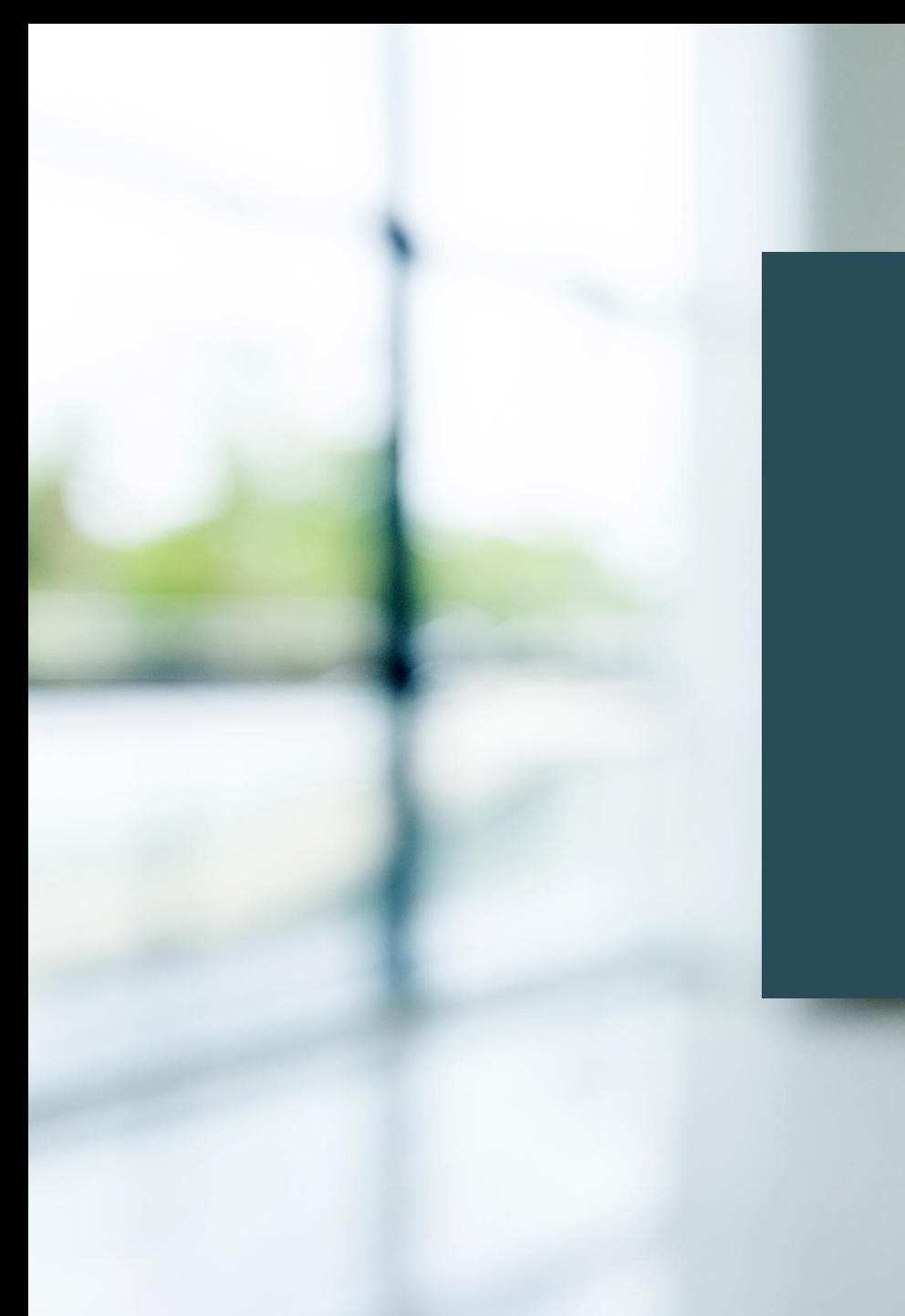

# **Positive Pay Administration**

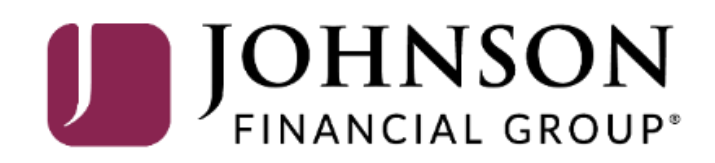

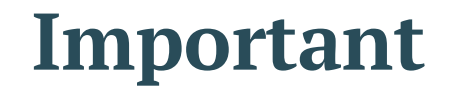

• If you are creating a **new user** in Positive Pay, that user should also be created in MyJFG. Please see the user guide, "Creating Single Sign On Only Users in MyJFG" for assistance. If at all possible, use the same username for new users in both MyJFG and Positive Pay. When your user is created, please email [myjfgbusiness@johnsonfinancialgroup.com](mailto:tmsupport@johnsonfinancialgroup.com) with your company name and the username for both Positive Pay and MyJFG so they can link the profiles for the Single Sign On.

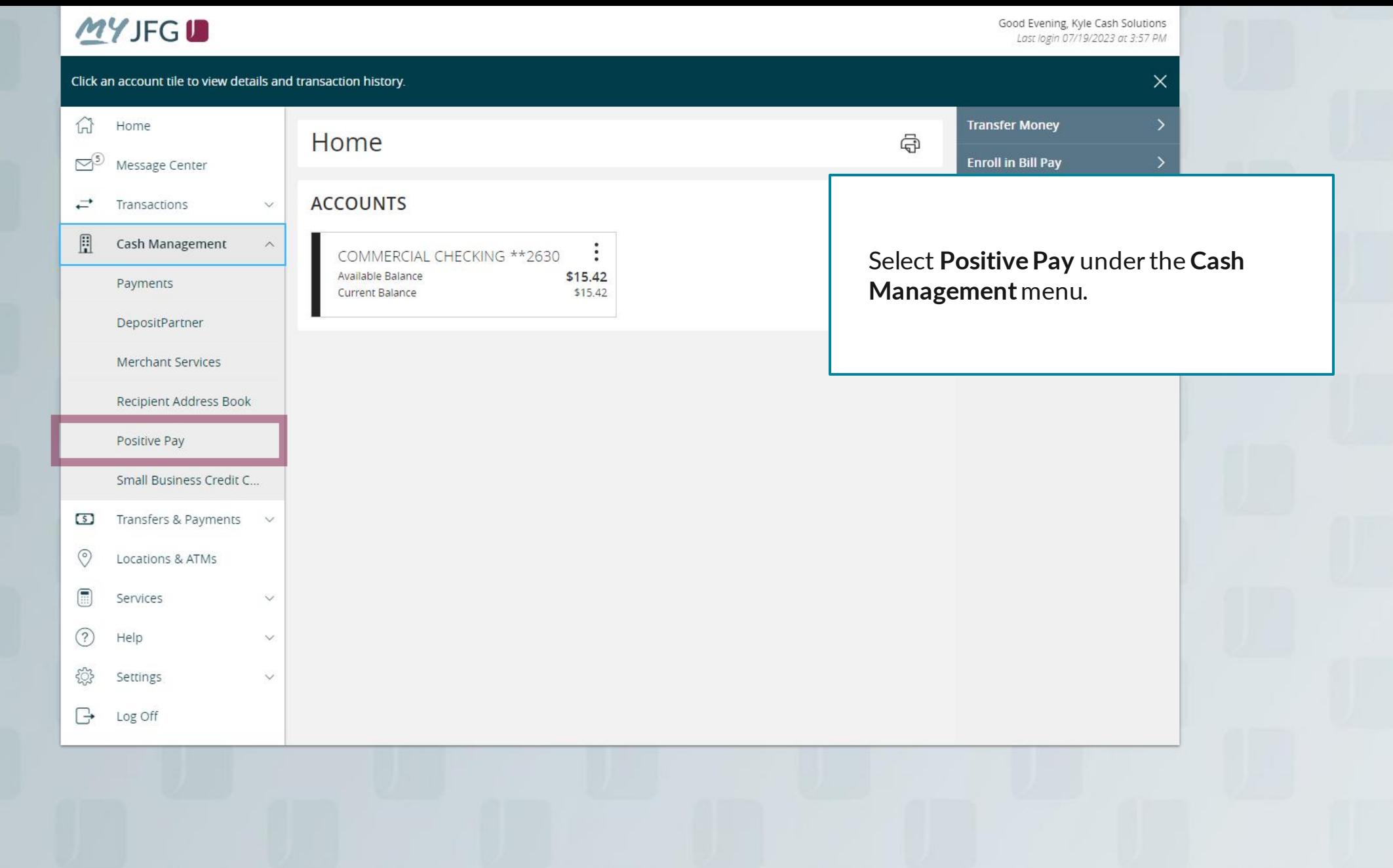

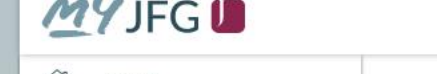

 $\sim$   $\sim$   $\sim$ 

Good Evening, Kyle Cash Solutions

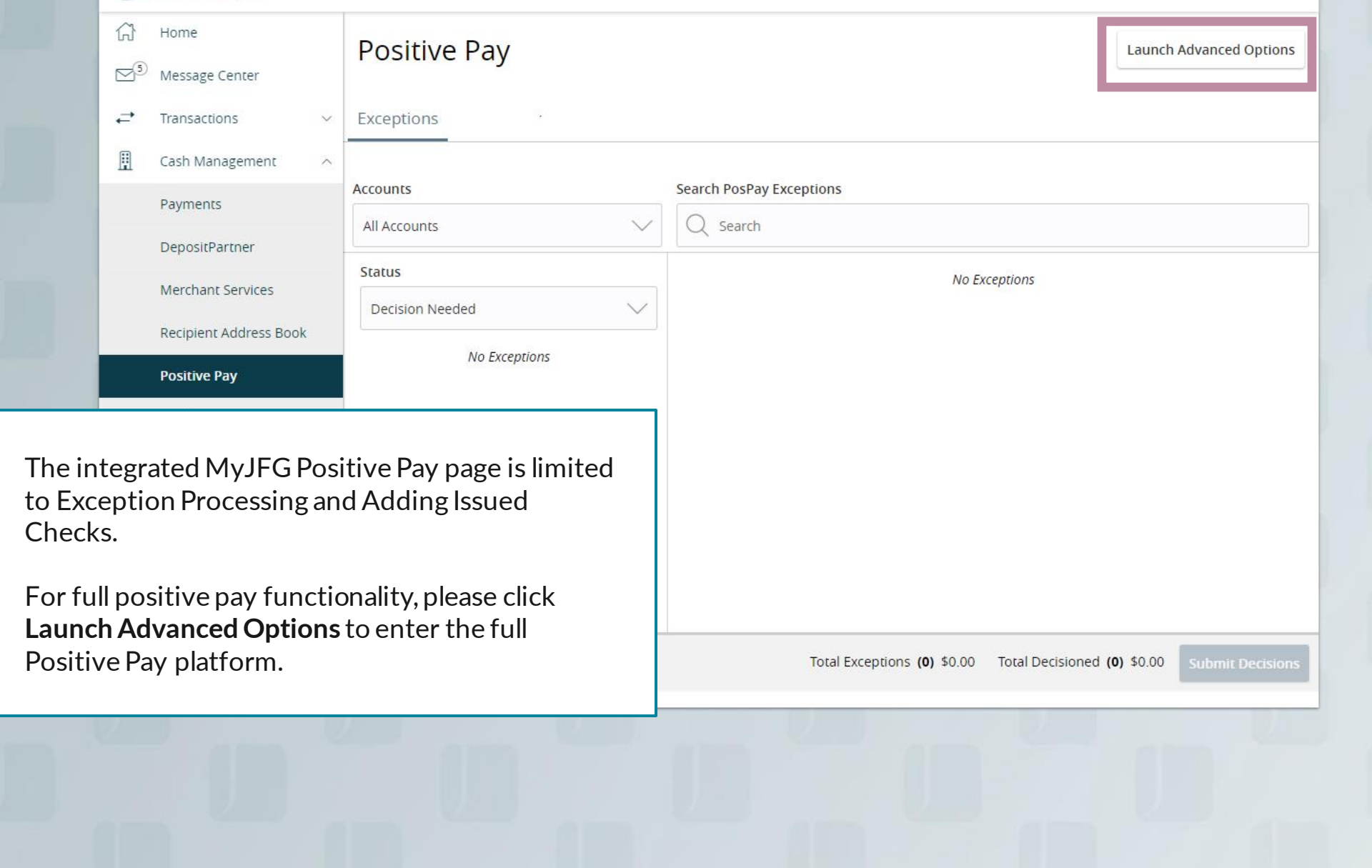

## 這

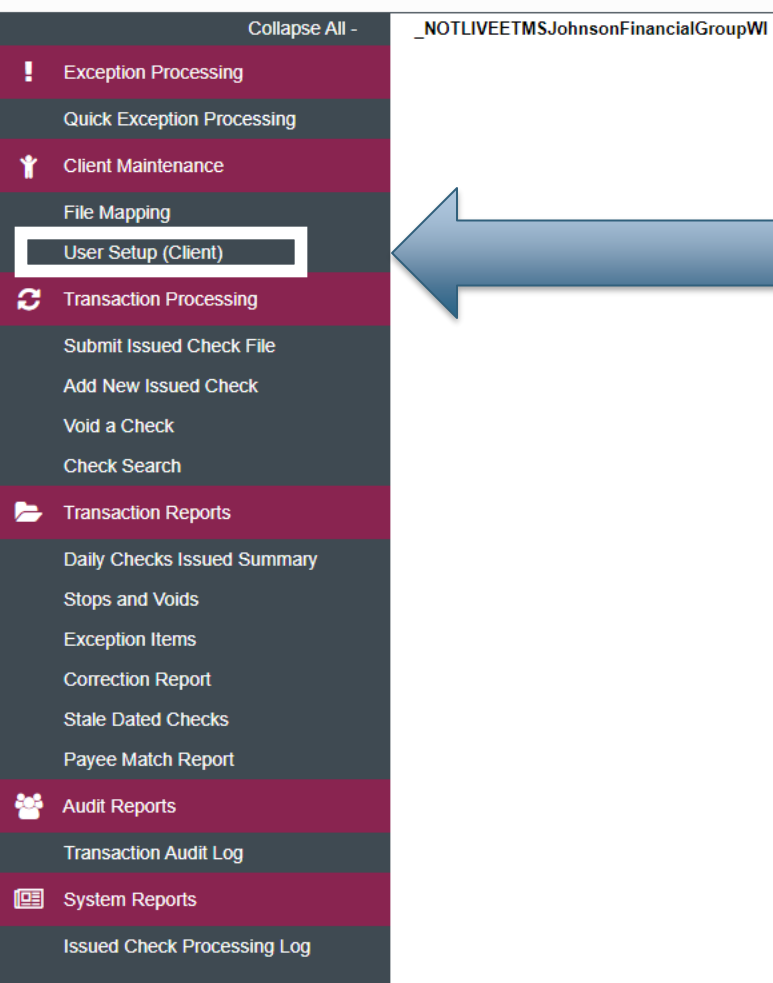

## **Welcome to**

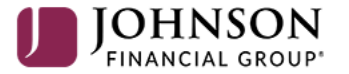

## **Positive Pay System**

Please decision all exceptions by 1:00PM CST.

Select **User Setup (Client)** under the **Client Maintenance** menu.

o

**Client: Test Client** 

### 這 ★

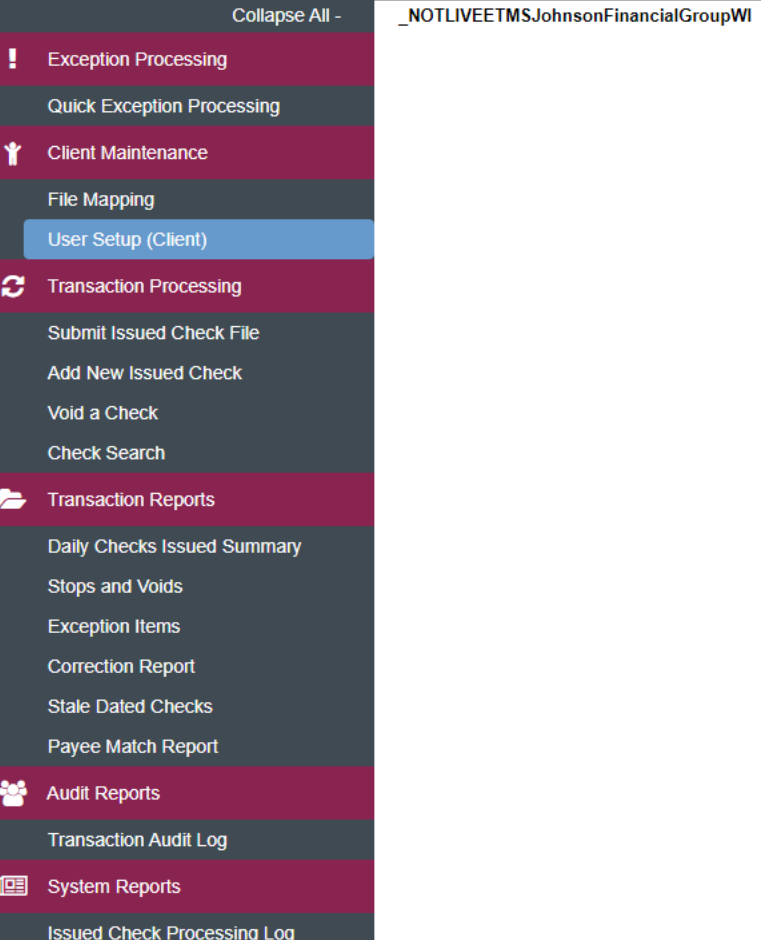

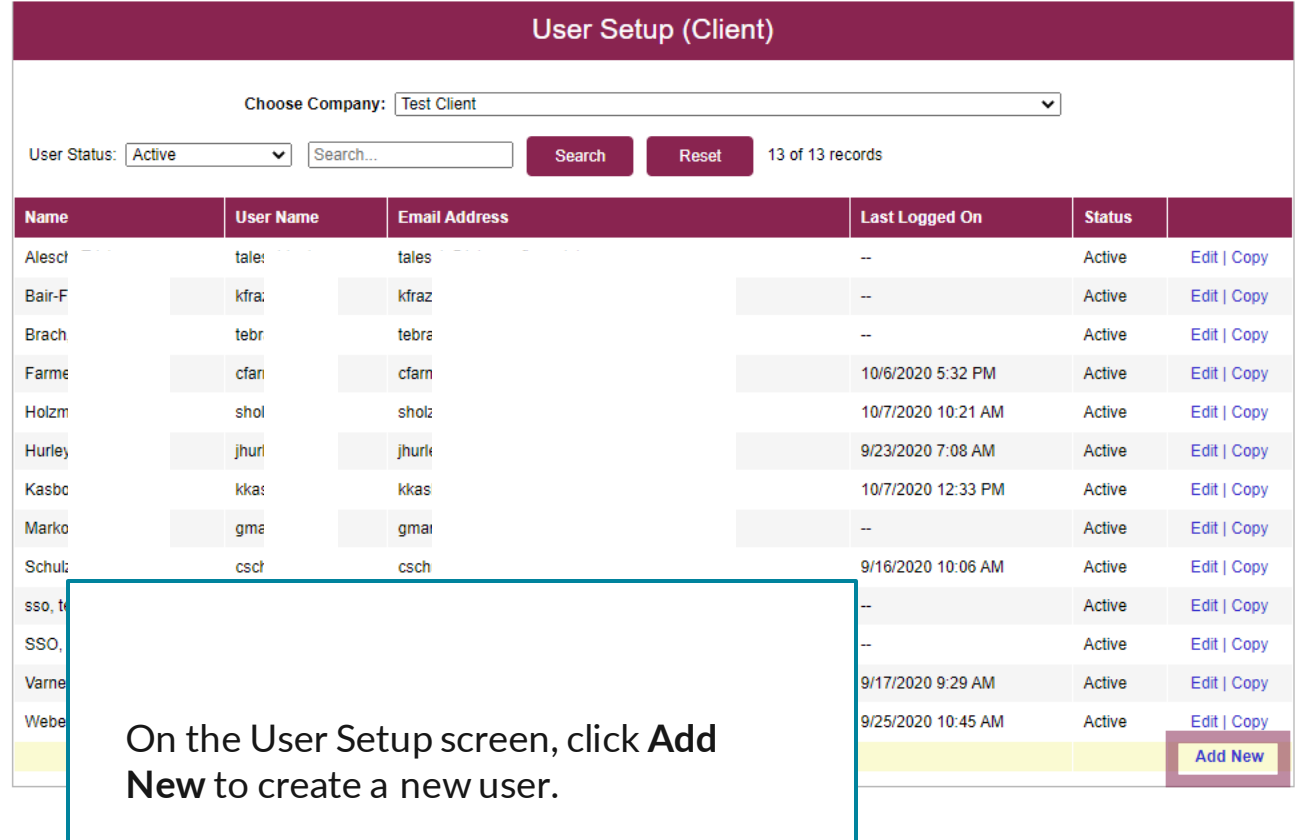

## 這  $\bullet$

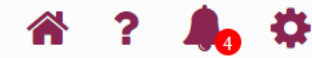

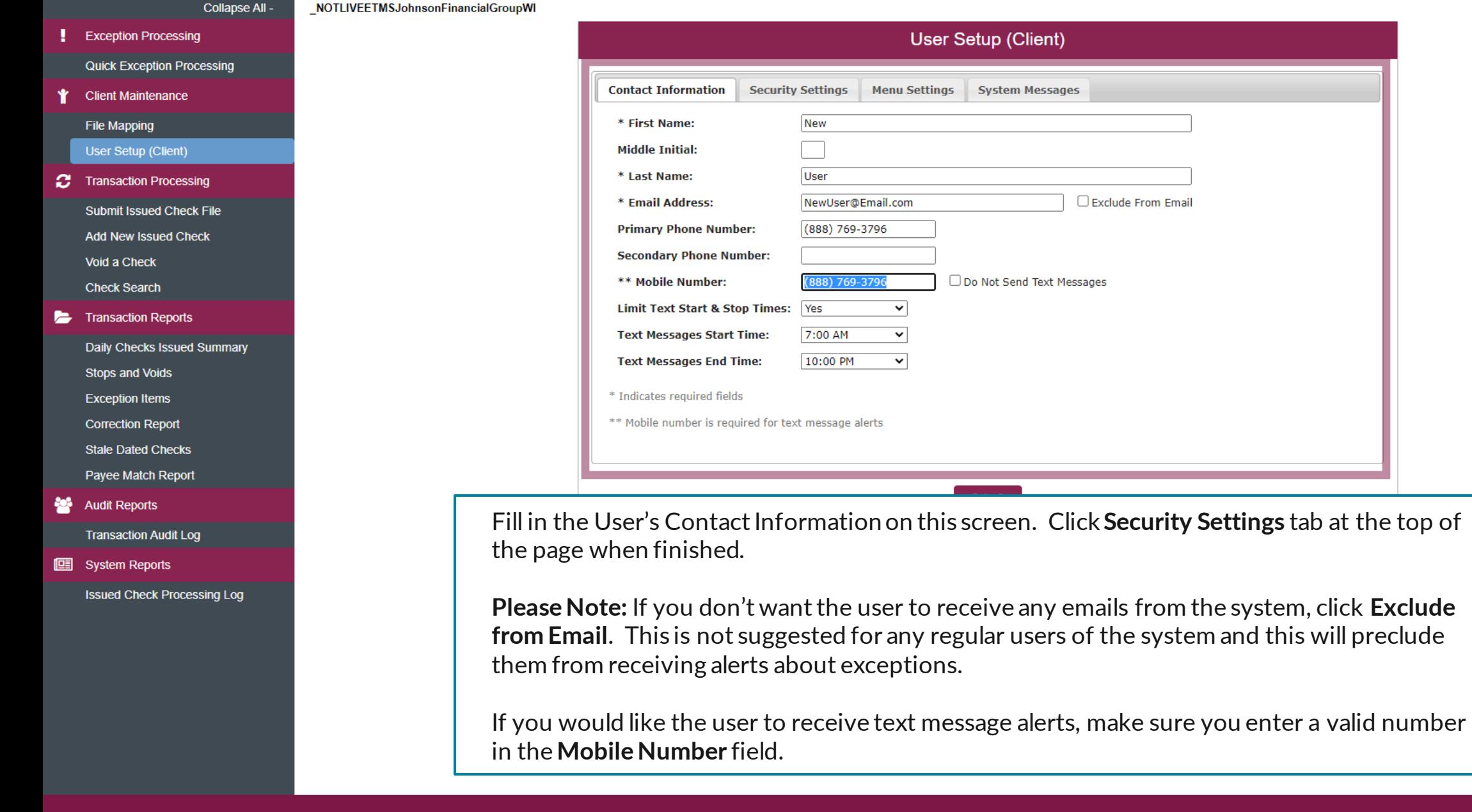

## 這 ★

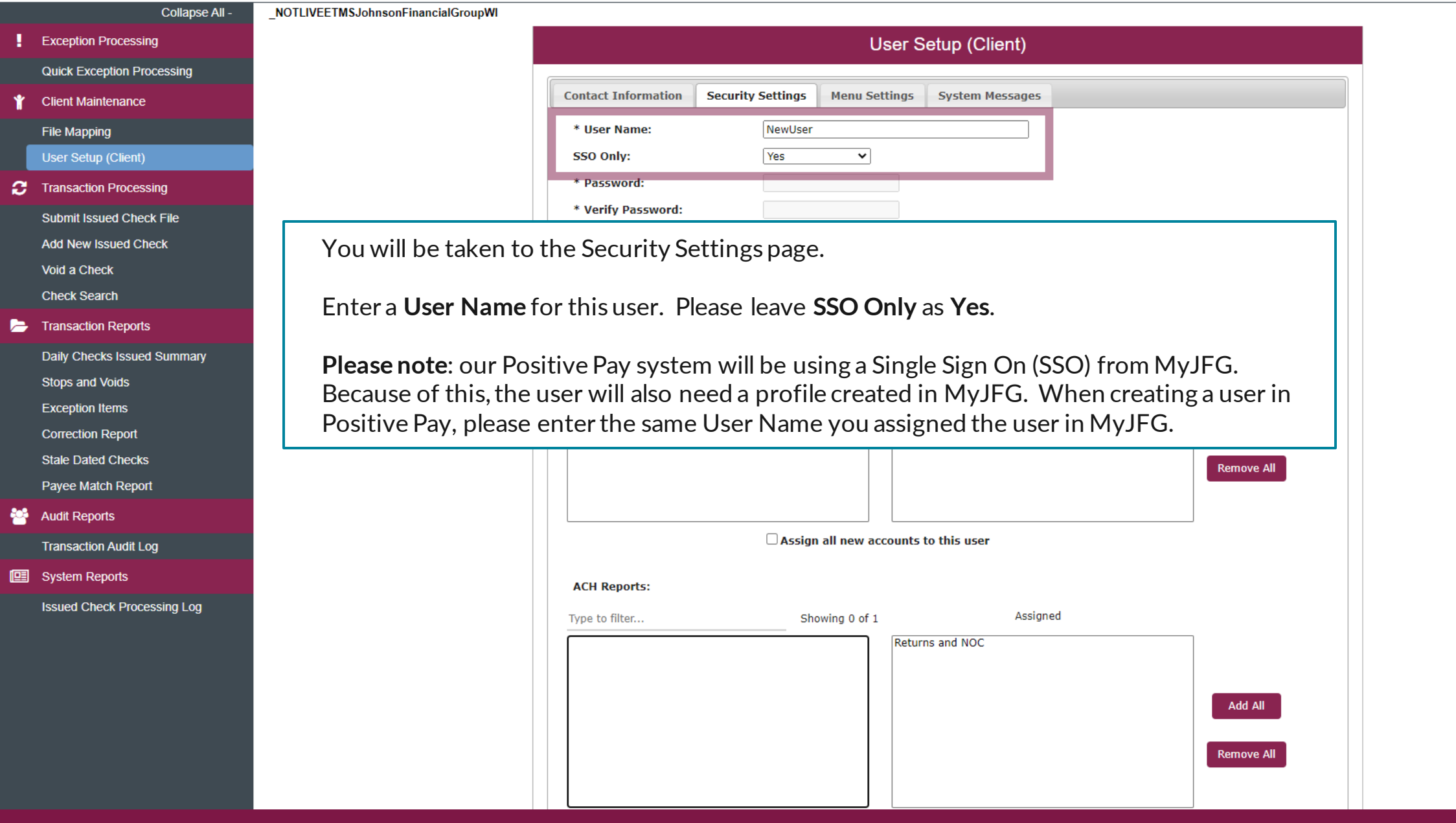

**10 0** 

合

 $\overline{\mathbf{?}}$ 

## ≔

U

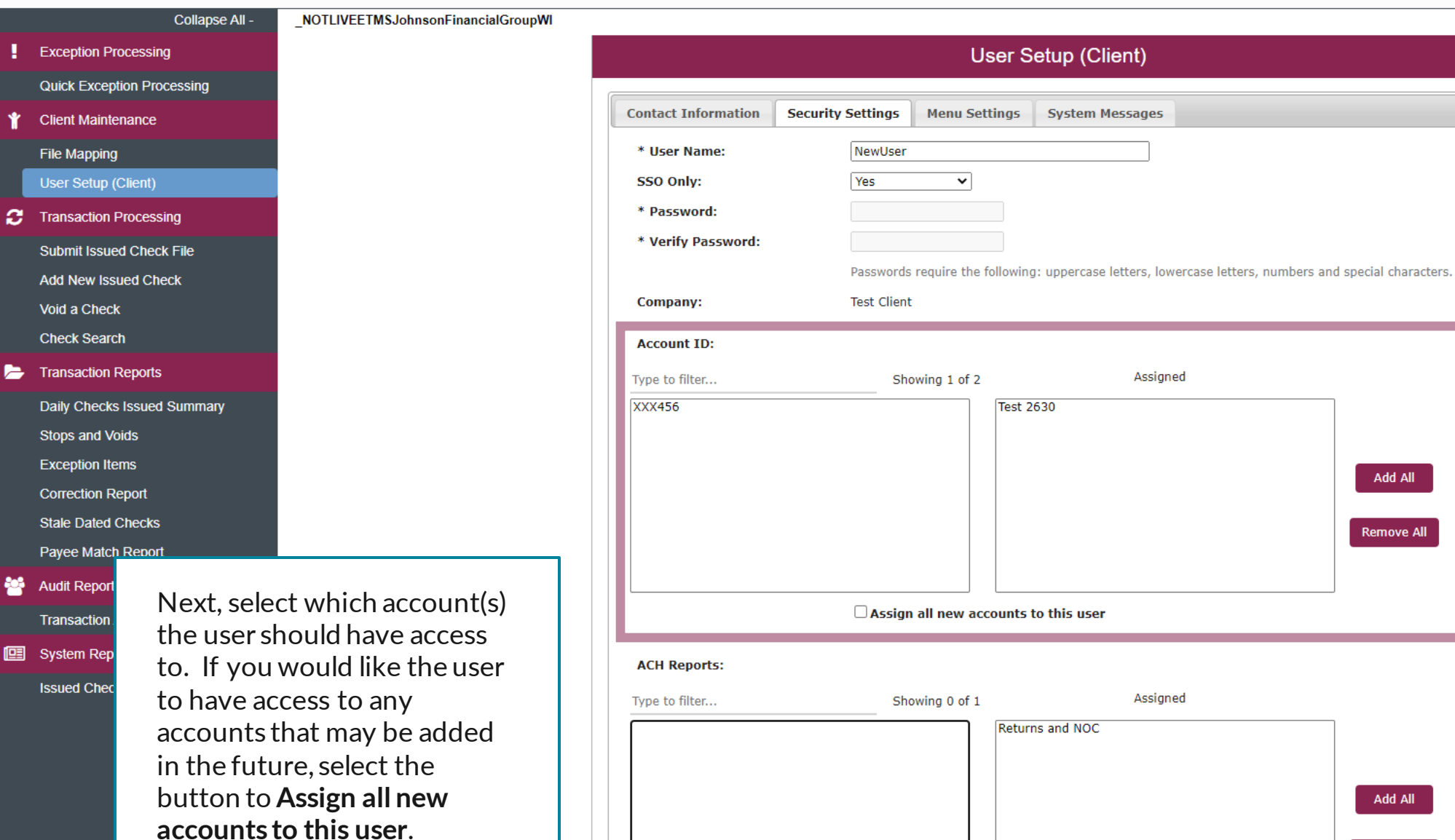

Add All

**Remove All** 

Add All

**Remove All** 

巻

 $\blacktriangleright$  Tran Dail Stop Exce Com Stal Pay **SALA** Audi Tran **国** Syst **ISSU** 

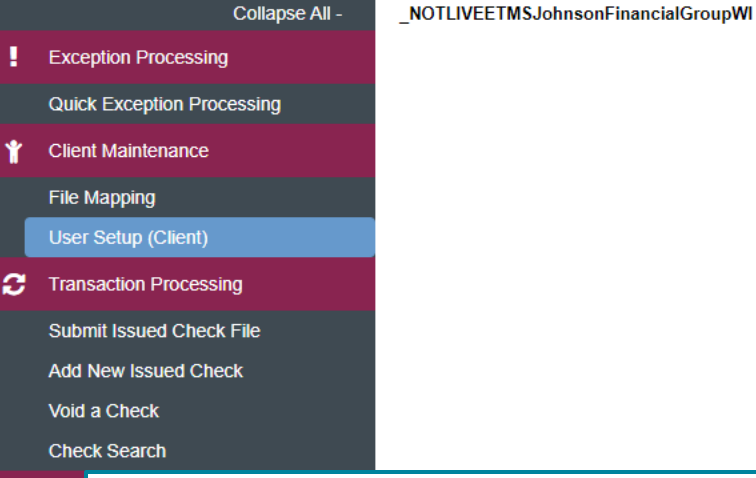

Select which **ACH Reports** the new user should be able to access. Examples of ACH Reports would be Returns and NOC for ACH Originators or EDI Detail Reports, if your company has contracted with JFG to receive EDI Reports.

Select **Assign all new ACH reports to this user** if you would like this user to be automatically assigned for any new reports that may be added to your company's profile.

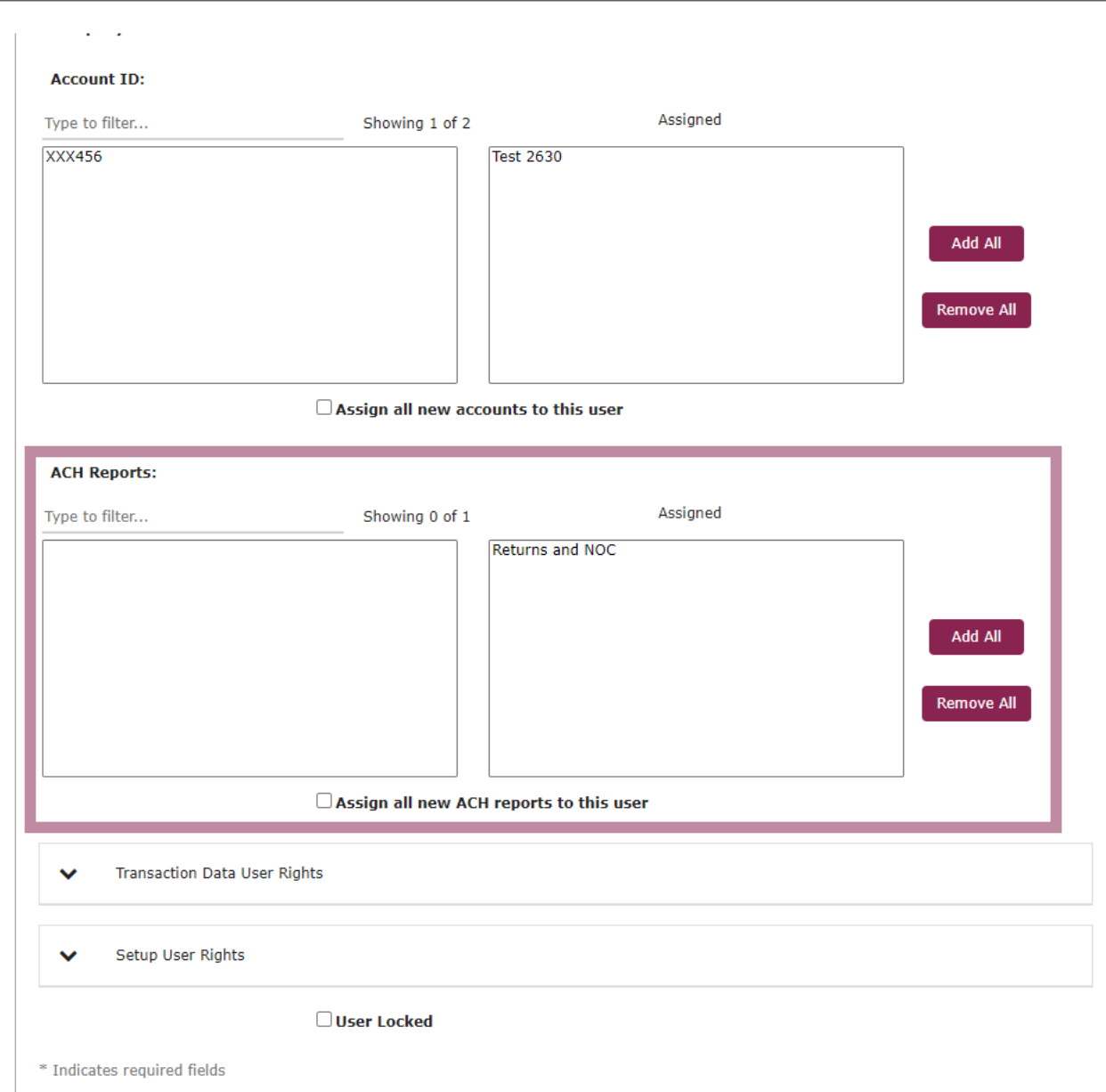

 $\blacktriangleright$  Ti

警 A

画。

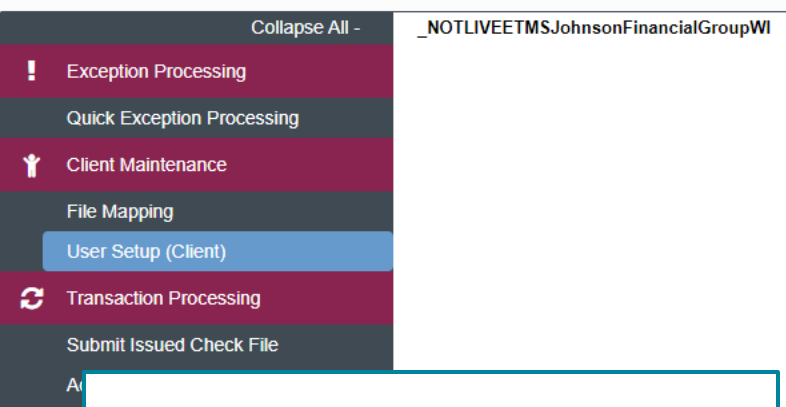

Click on **Transaction Data User Rights** to expand that section. Check or Uncheck the boxes based on what rights you'd like this user to have.

For **Check Exception Type** & **ACH Exception Type**, choose the rights you would like this user to have when it comes to Positive Pay Exceptions. You can restrict access completely to Exceptions, you can allow the user to see exceptions but not make decisions, or you can allow the user to see and make decisions on exceptions.

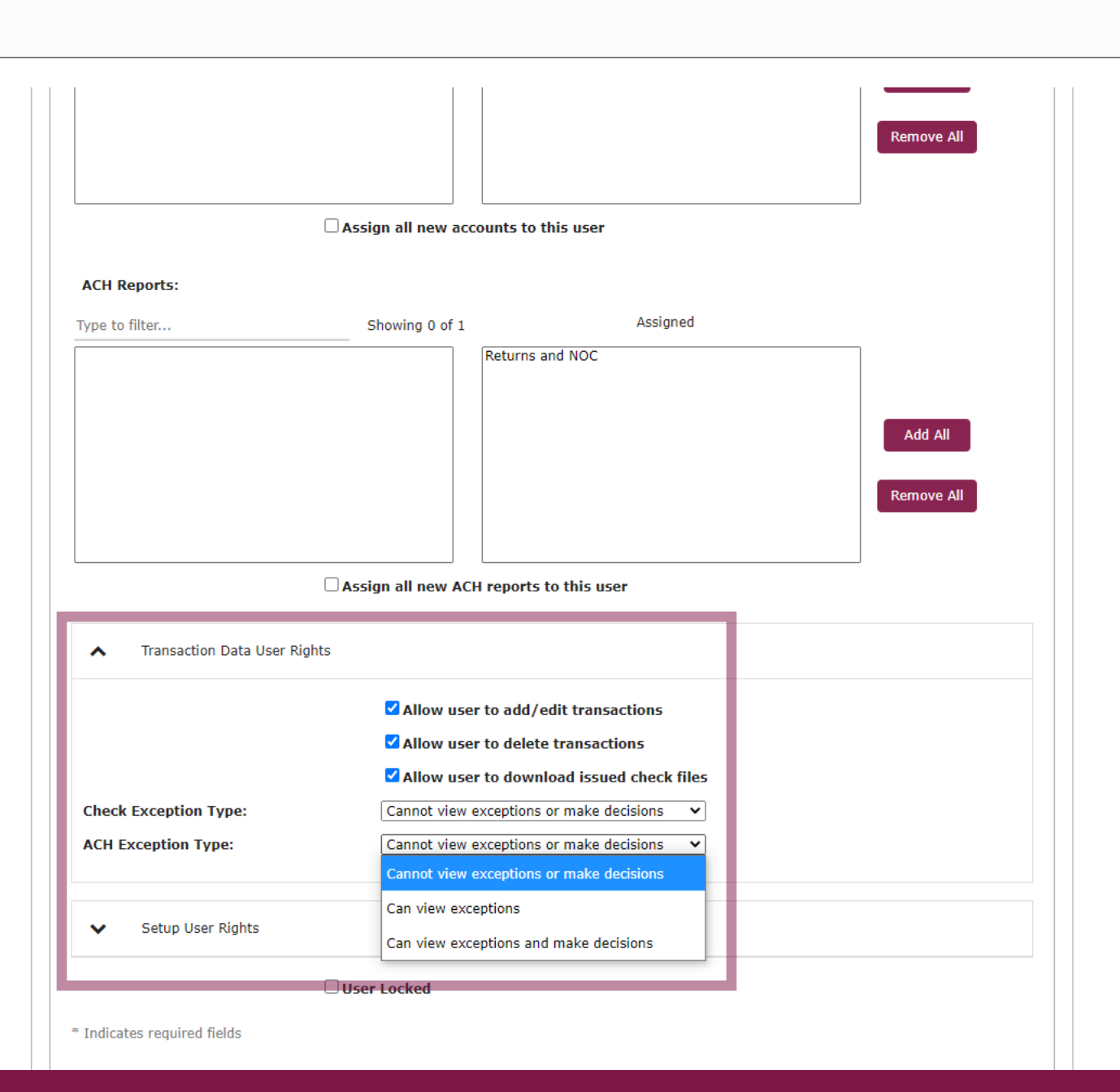

參

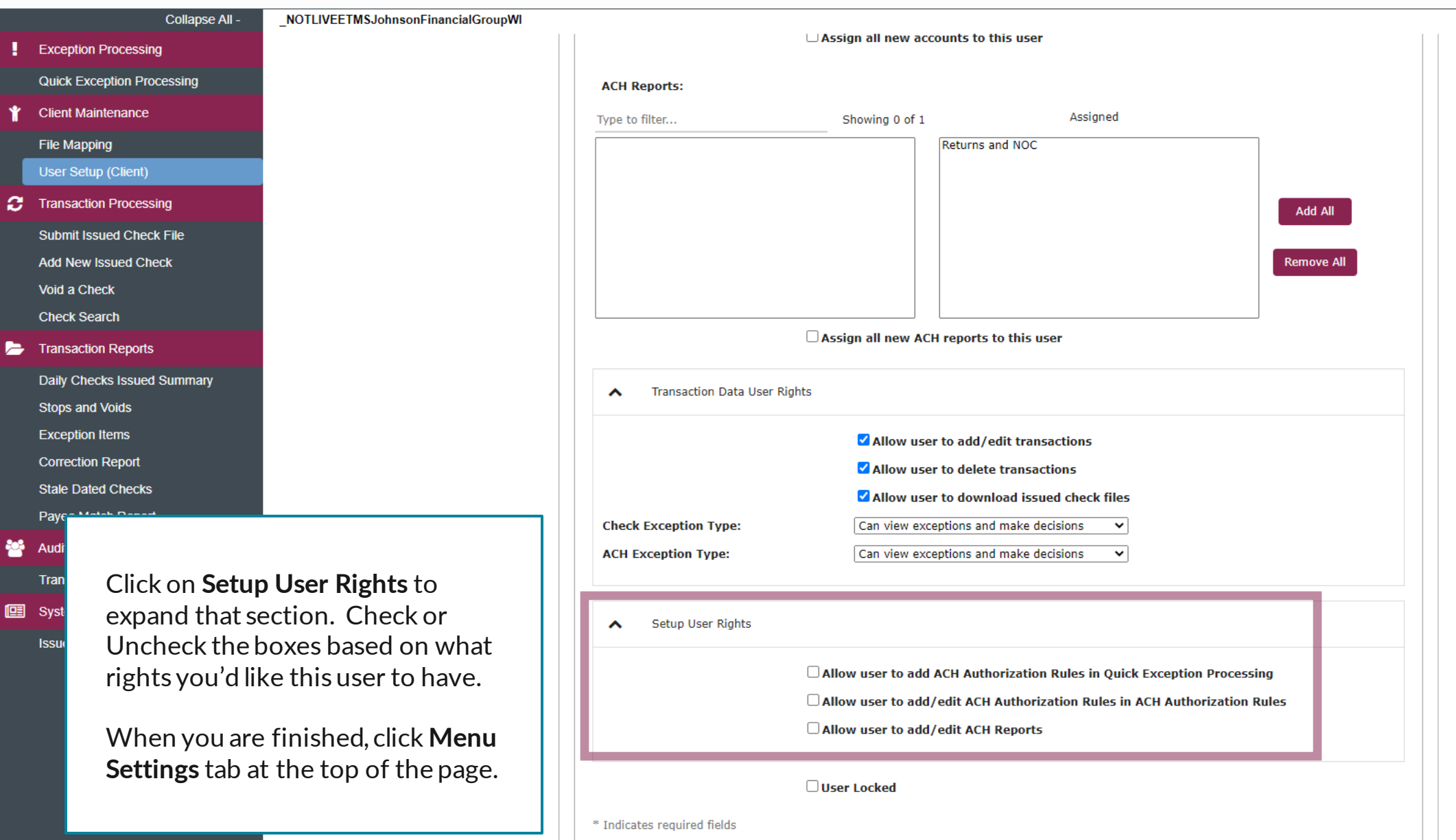

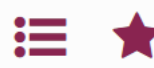

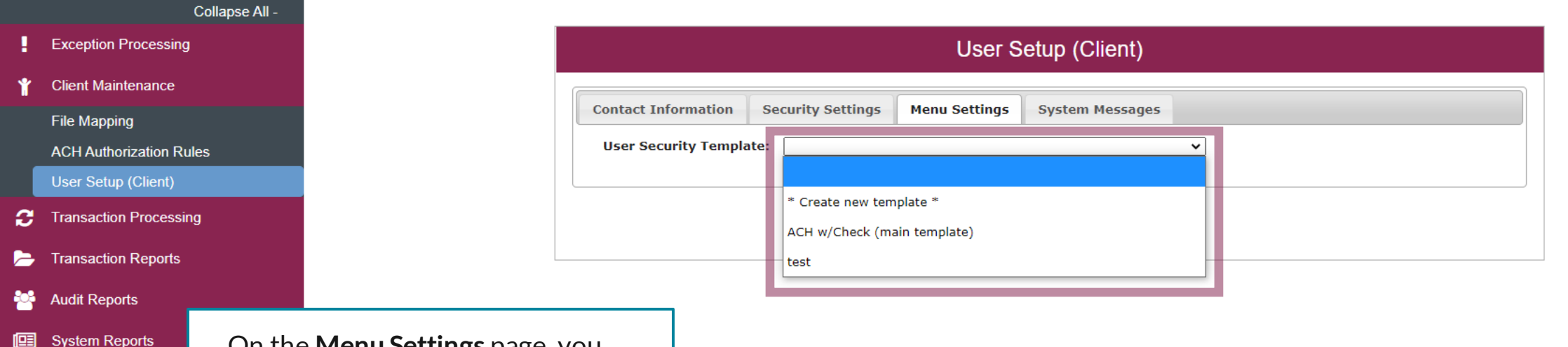

On the **Menu Settings** page, you will select a User Security Template to assign which menu options you would like this user to be able to access. There will be one template pre-created for you that includes "(main template)" in the name which will give that user access to all menu options, including administration functions. You can also create a customized template by choosing **\*Create new template\***.

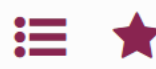

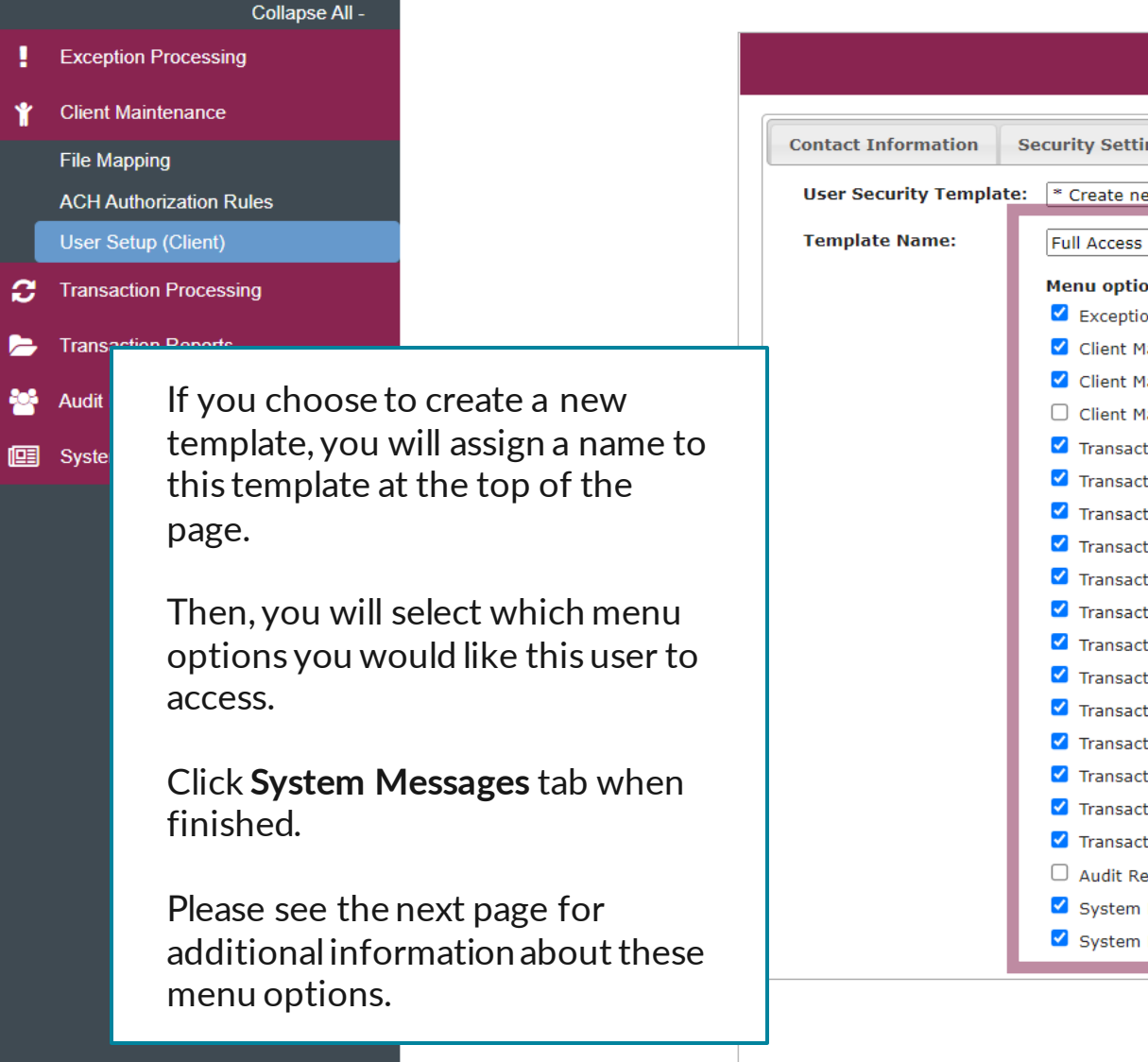

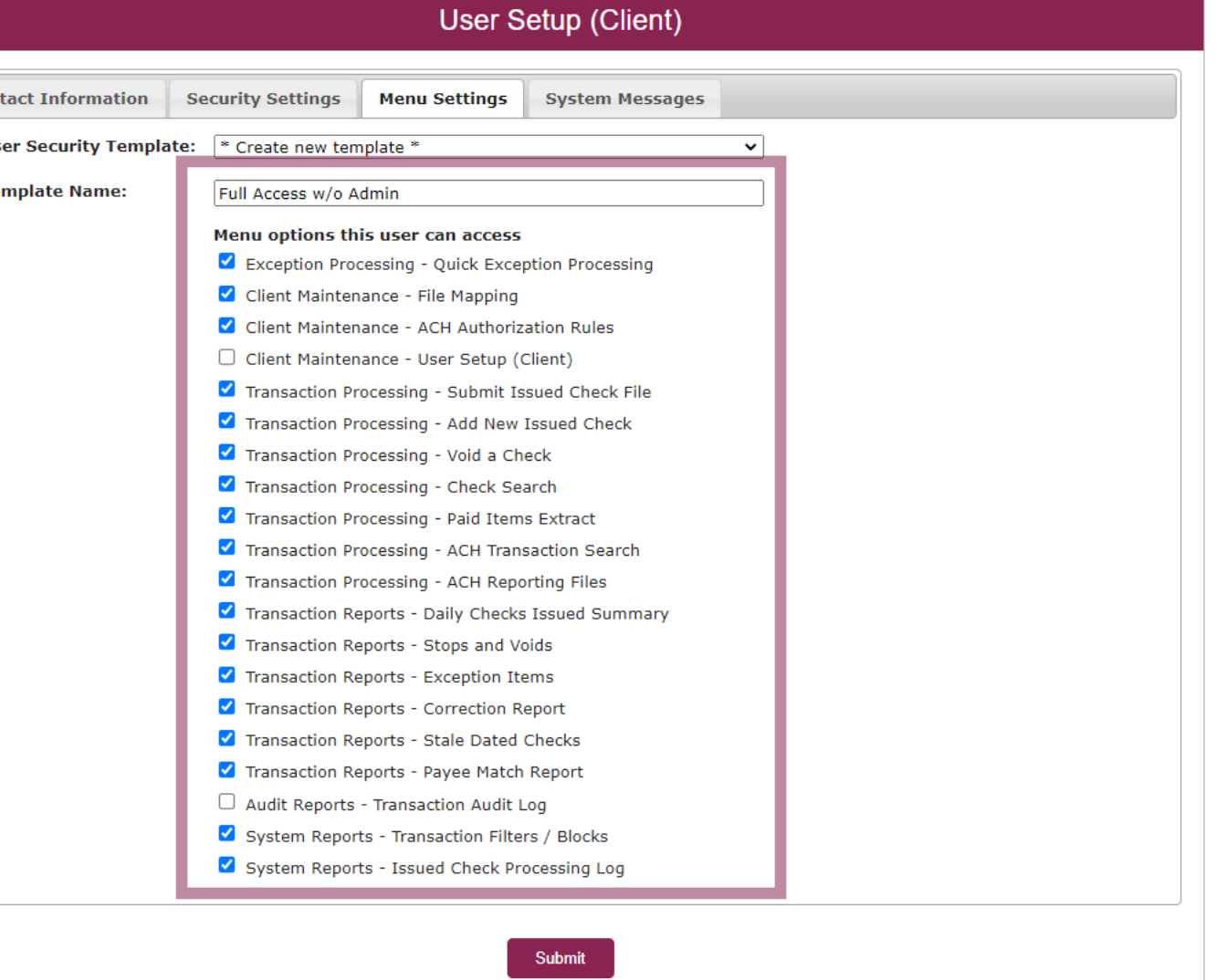

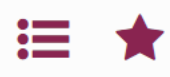

**Exception Proc** 

**Client Maintena** 

**File Mapping** 

**ACH Authoriza** User Setup (Cl

**2** Transaction Pro

**Transaction Re** 

**Audit Reports** 

**图** System Report

## Notes about menu options:

For a user who will be decisioning Positive Pay Exceptions, please select **Exception Processing-Quick Exception Processing**.

For a user who will be uploading or entering issued checks, please select **Transaction Processing-Submit Issued Check File** & **Transaction Processing-Add New Issued Check**. You may also want to assign this user **Transaction Processing-Void a Check** in case that user will need to void a previously issued check.

For a user who will be managing ACH Authorization Rules for ACH Positive Pay, please select **Client Maintenance-ACH Authorization Rules**.

For a user who should have user administrative roles, please select **Client Maintenance-User Setup (Client)** & **Audit Reports-Transaction Audit Log**.

The remaining menu options lead to different reports.

## **User Setup (Client)**

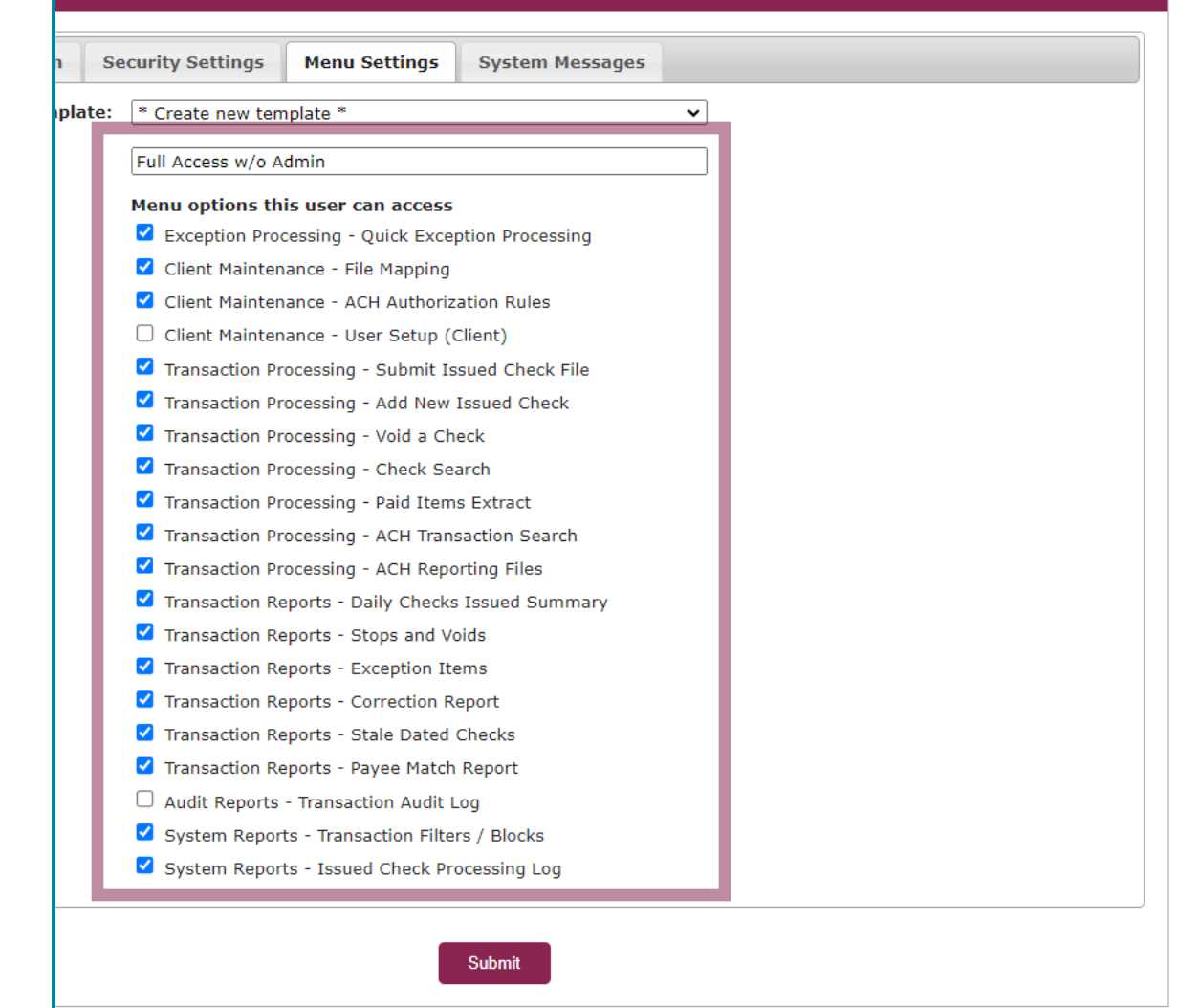

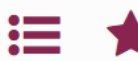

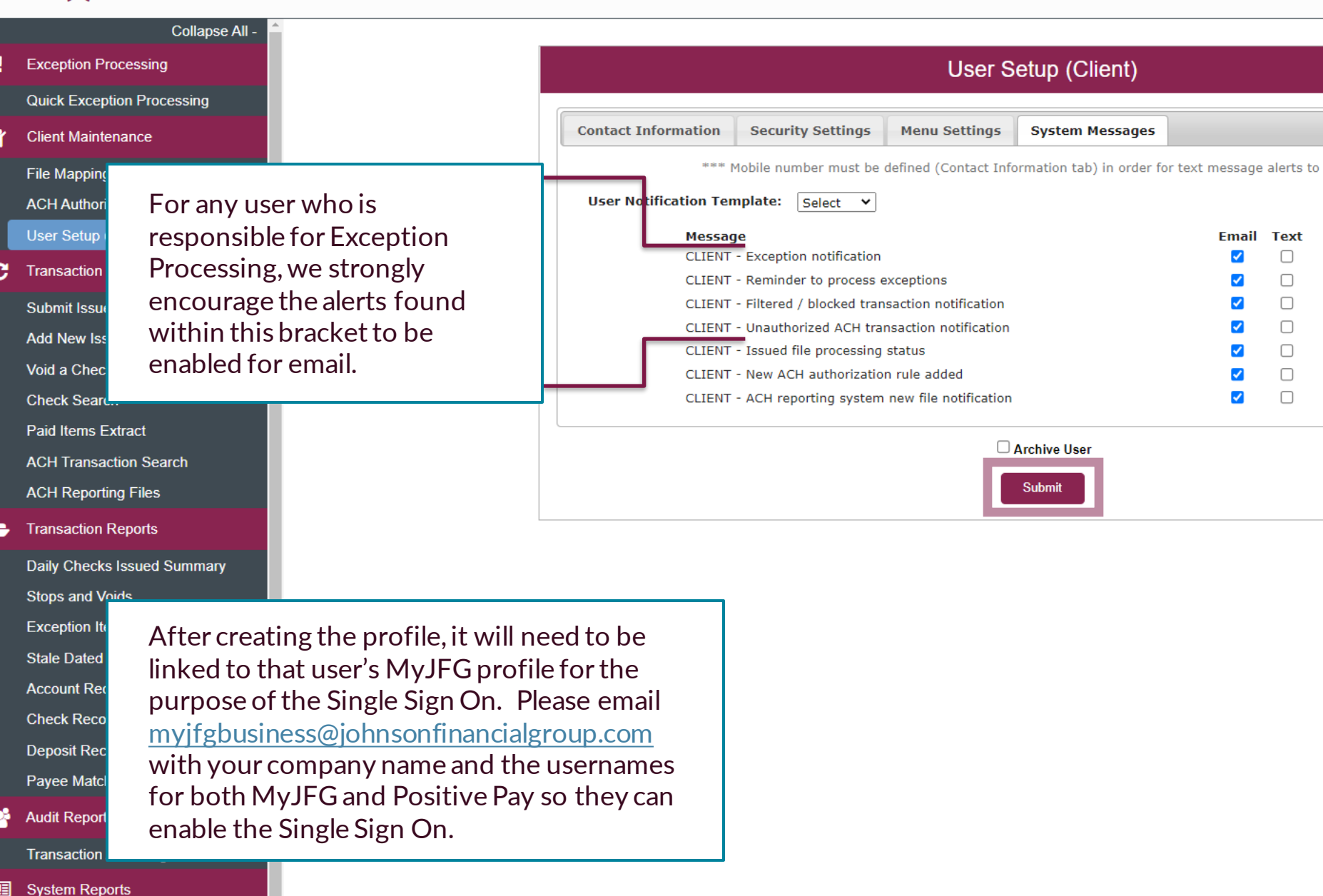

A list of available alerts will show on the Systems Messages tab. For email alerts, check the **Email** box for each alert this user should be receiving via email. For SMS Text alerts, check the **Text** box for each alert this user should be receiving via text message.

Please note, if you turn off an alert within your own Positive Pay profile, you will no longer be able to reactivate the alert or assign it to any other users. If you see any alerts on this list that you'd like to receive and the alerts are not viewable on your screen, please contact TM Support (contact information on the bottom of this page) and they can activate the alert for you.

Click **Submit** when finished. You will be returned to the User selection screen.

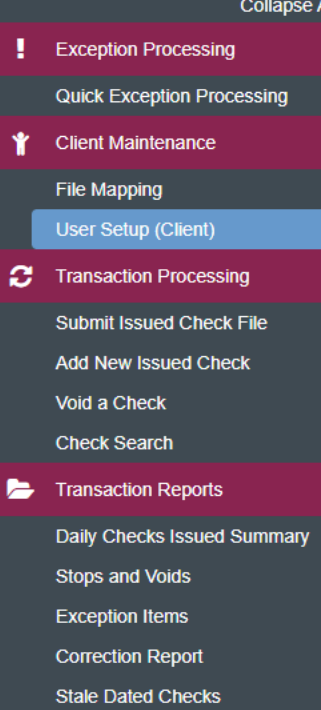

Payee Match Report

**Audit Reports** 

**Transaction Audit Log** 

**图** System Reports

**Issued Check Processing Log** 

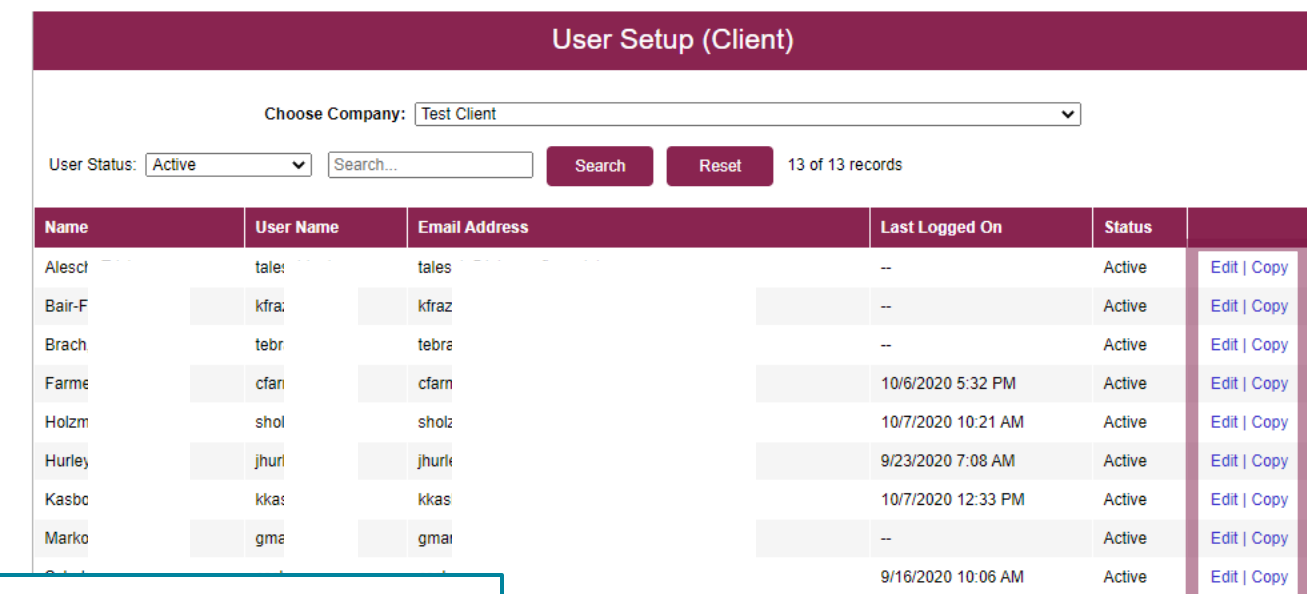

If you would like to **Edit** or **Copy** and users, use the respective links on each line. Copying a user could be useful if you need to create a new user with the exact same entitlements as an additional user.

NOTLIVEETMSJohnsonFinancialGroupWI

If you would like to remove a user, click the **Edit** link for that user.

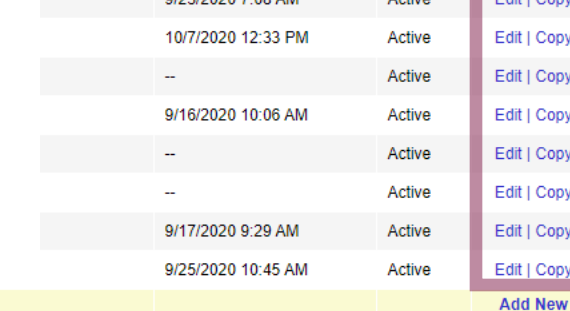

## 三 ★

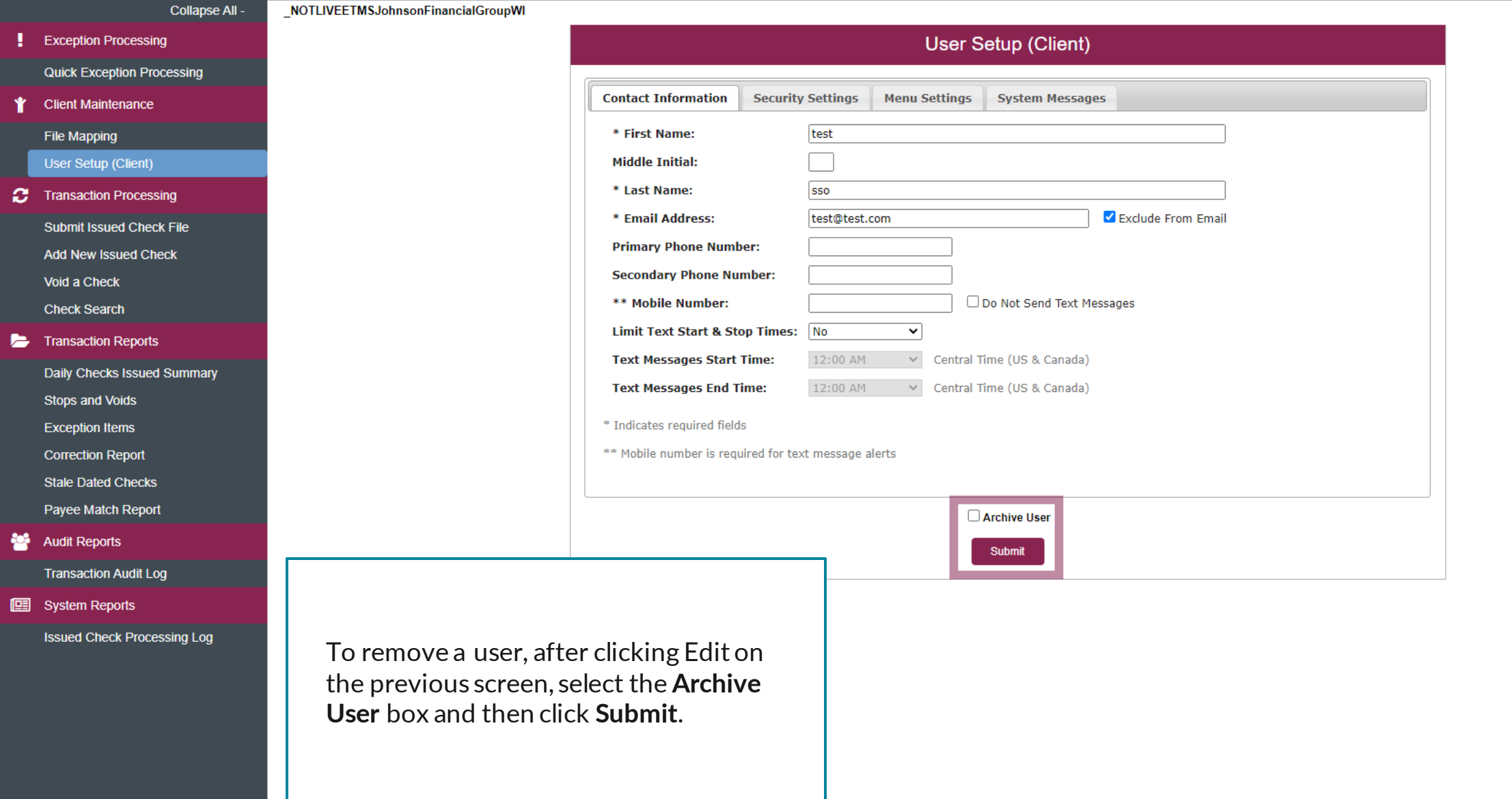

For additional assistance, please call 888.769.3796 (option 1, then option 2) or email myjfgbusiness@johnsonfinancialgroup.com.

备? 4。 草

## **Reminder**

• If you are creating a **new user** in Positive Pay, that user should also be created in MyJFG. Please see the user guide, "Creating Single Sign On Only Users in MyJFG" for assistance. If at all possible, use the same username for new users in both MyJFG and Positive Pay. When your user is created, please email [myjfgbusiness@johnsonfinancialgroup.com](mailto:tmsupport@johnsonfinancialgroup.com) with your company name and the username for both Positive Pay and MyJFG so they can link the profiles for the Single Sign On.

# **Thank You**

Additional Resources and Support

For additional resources, including "how-to" guides, please visit our online Client Resources page at https://www.johnsonfinancialgroup.com/business/cas h-management/client-resources/

If further support is needed, please call our Johnson Customer Support Center at 888.769.3796 (option 1, then option 2), send a message in the MyJFG Message Center to "MyJFG Business – Cash Mgmt Solutions" or by email at [myjfgbusiness@johnsonfinancialgroup.com.](mailto:myjfgbusiness@johnsonfinancialgroup.com)

JohnsonFinancialGroup.Com

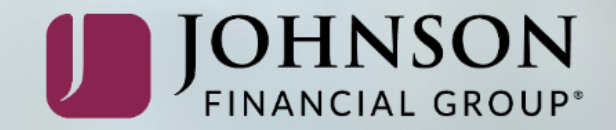